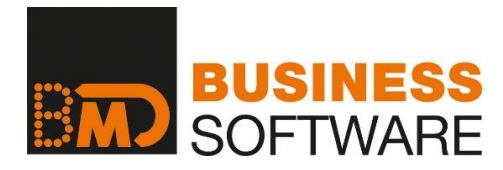

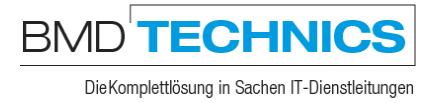

# **DOKUMENTATION**

## ASP VPN CLIENT INSTALLIEREN

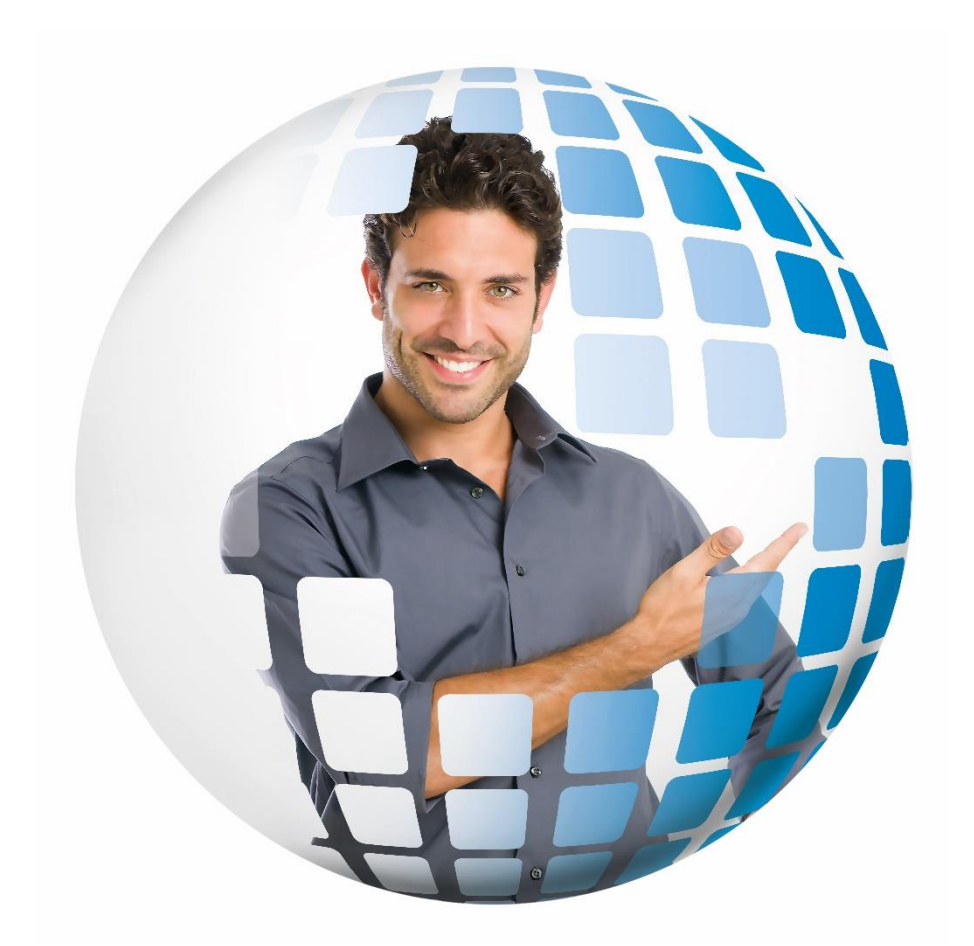

## **INHALTSVERZEICHNIS**

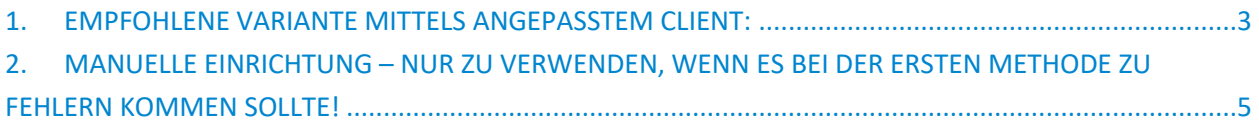

Versionsnummer: 20/06/26

### <span id="page-2-0"></span>**1. EMPFOHLENE VARIANTE MITTELS ANGEPASSTEM CLIENT**

Laden Sie von unserem FTP Server das VPN Client-Programm für die entsprechende BMDASP-Umgebung herunter:

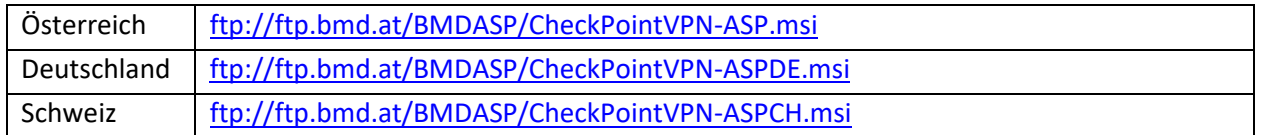

Entpacken Sie den Inhalt der ZIP-Dateien und starten Sie die Installation. Bestätigen Sie die Lizenz-Meldung und übernehmen Sie auch den vorgeschlagenen Ort für die Installation der Programmdateien. Am Ende der Setup-Routine erscheint eine Abfrage zum Verbinden mit dem BMDASP System.

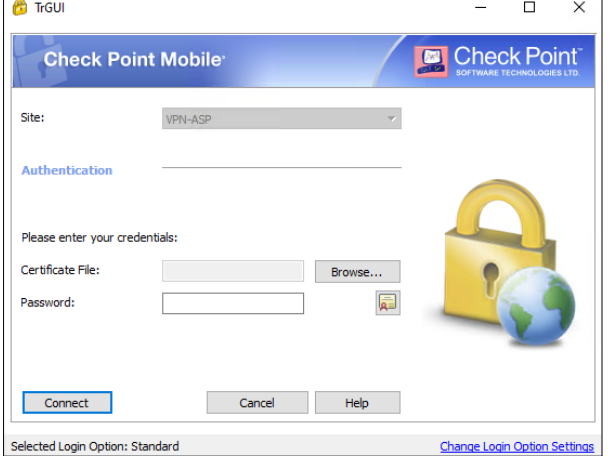

Wenn Sie bereits über ein entsprechendes Zertifikat verfügen, weil Sie eventuell nur den PC wechseln, muss dieses verwendet werden. Mit "Browse" das bestehende Zertifikat auswählen und dadurch neu hinterlegen.

Bei einer Neuinstallation müssen Sie einmal auf den Button "Connect" klicken, ohne im Feld Passwort eine Eingabe zu tätigen. Es erscheint eine zusätzliche Meldung, die Sie auswählen müssen.

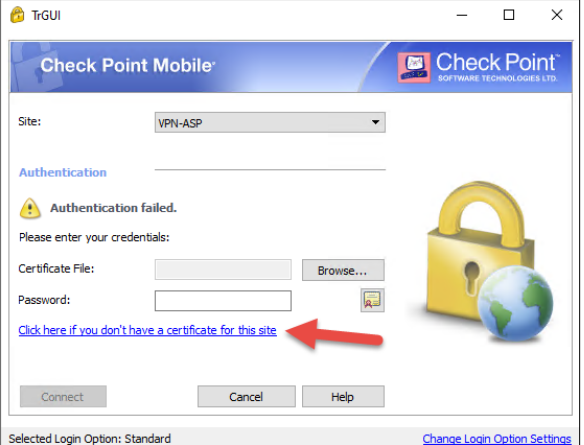

Es erscheint eine Passwortabfrage (bitte 2x eingeben). Geben Sie hier auch den **Registrierungsschlüssel** ein, welcher Ihnen von der BMD Technik übermittelt wurde.

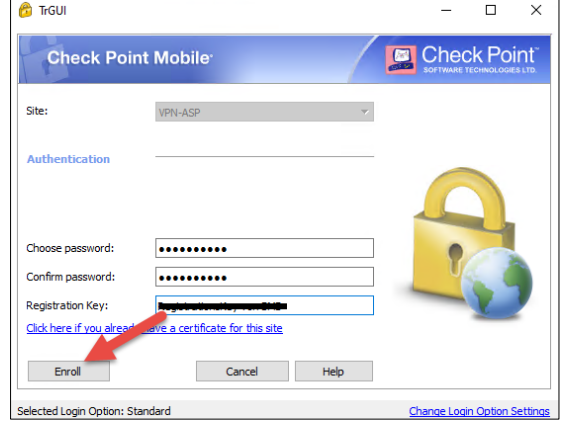

Dieses Kennwort benötigen Sie zukünftig für den Verbindungsaufbau zum BMDASP System. **Bitte**  merken sie sich dieses gut! Klicken Sie auf "Enroll". Es wird jetzt ein Zertifikat erstellt und Sie werden aufgefordert, dieses auf Ihrem PC abzuspeichern. Bitte merken Sie sich auch den Ort, wo Sie das Zertifikat ablegen. **Achtung! Das Zertifikat muss auf einem lokalen Laufwerk gespeichert werden – kein Netzlaufwerk!** Bei einem PC-Tausch können Sie das Zertifikat auf den neuen PC kopieren.

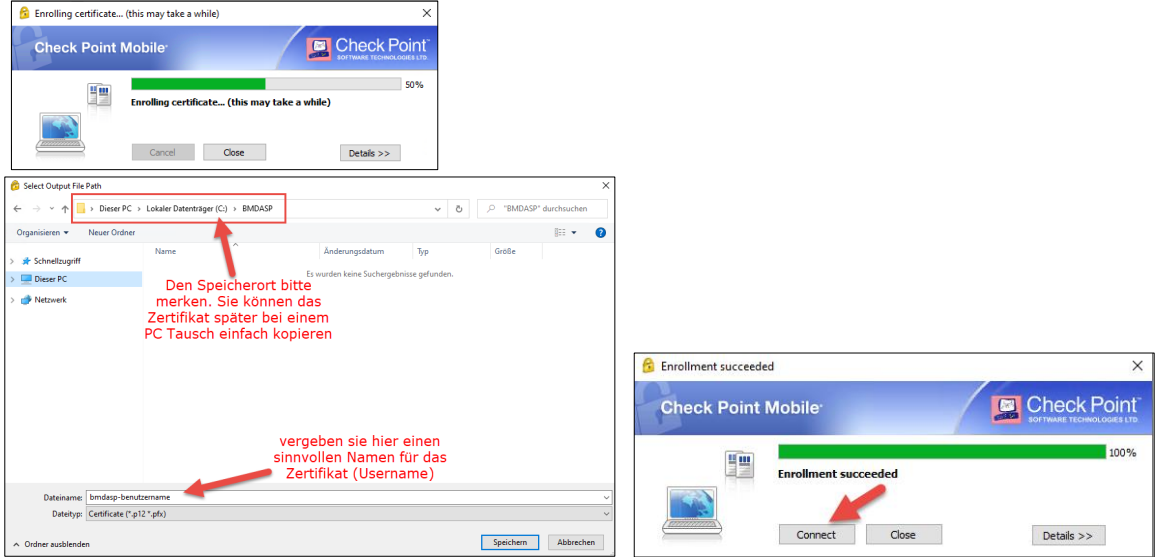

Bestätigen Sie noch die abschließenden Meldungen. Der VPN Client ist jetzt einsatzbereit. Sie finden diesen rechts unten in der Taskleiste als gelbes Schlüsselsymbol. Wenn Sie das Symbol doppelklicken werden Sie aufgefordert, das soeben ausgewählte Passwort einzugeben. Die Verbindung wird hergestellt sobald Sie den Button "Connect" drücken. Der grüne Punkt beim gelben Schlüsselsymbol signalisiert eine erfolgreiche Verbindung zum ASP System. Der nächste Schritt ist jetzt die Installation des Parallels Client, den Sie für die Verbindung zu dem Server brauchen. Die Anleitung dazu und auch die notwendige Software finden Sie auch auf unserem FTP Server. Verwenden Sie dafür die folgende Installationsanleitung: <ftp://ftp.bmd.com/BMDASP/Parallels-Client.pdf>

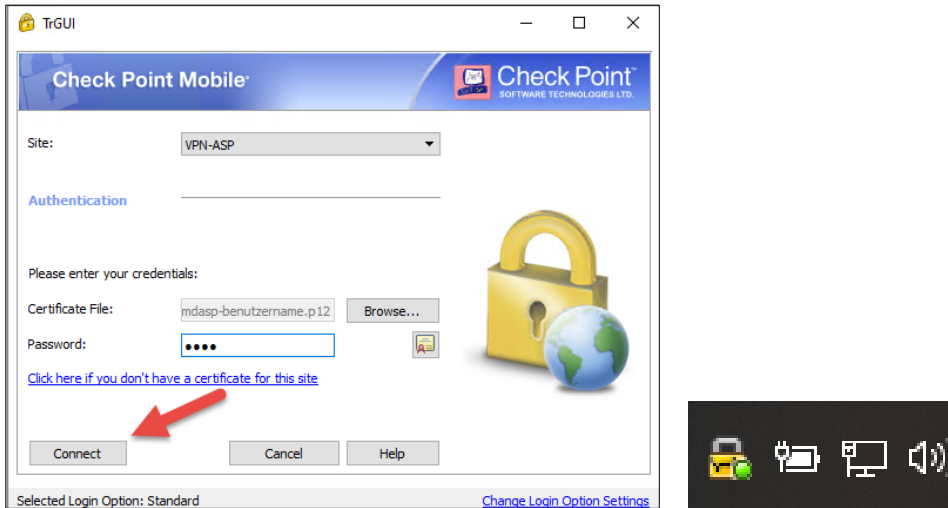

## <span id="page-4-0"></span>**2. MANUELLE EINRICHTUNG – NUR ZU VERWENDEN, WENN ES BEI DER ERSTEN METHODE ZU FEHLERN KOMMEN SOLLTE!**

Laden Sie von unserem FTP Server das VPN Client Programm für die entsprechende BMDASP Umgebung herunter: [ftp://ftp.bmd.com/BMDASP/CheckPointVPN\\_manuelle\\_Einrichtung.msi](ftp://ftp.bmd.com/BMDASP/CheckPointVPN_manuelle_Einrichtung.msi)

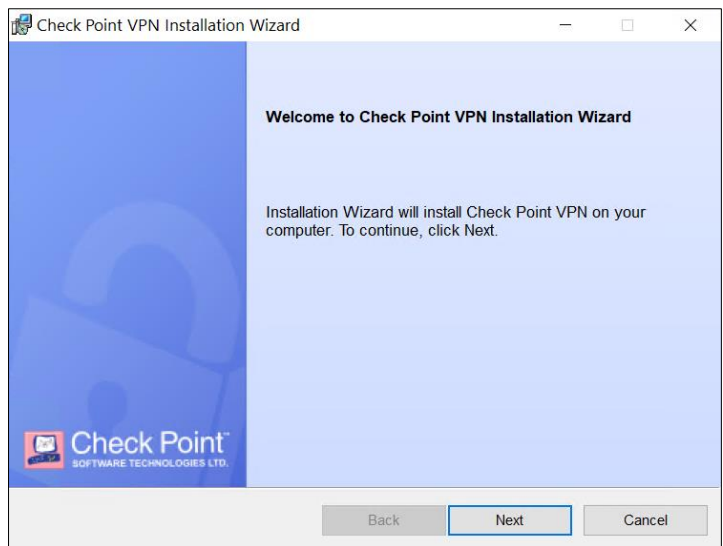

Bei der Auswahl muss "Check Point Mobile" verwendet werden.

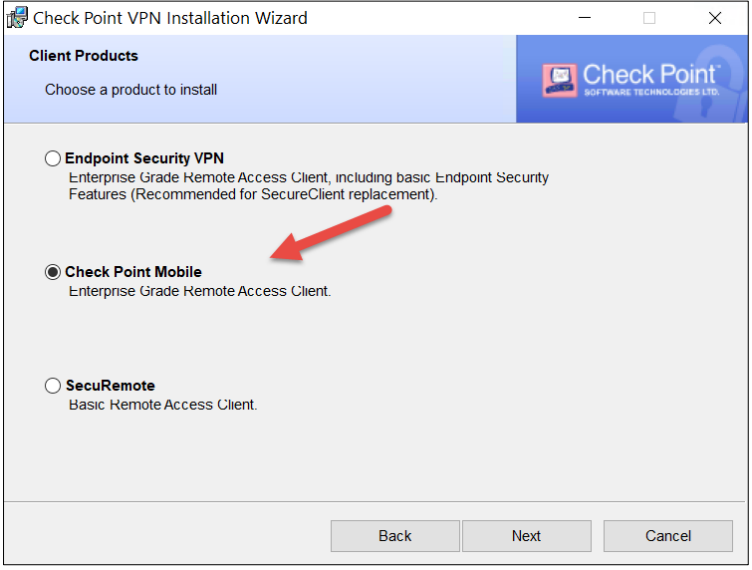

Danach muss dieses Icon in Ihrer Symbolleiste vorhanden sein.

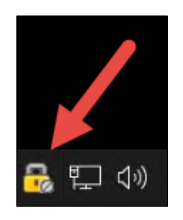

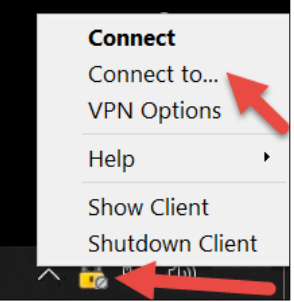

Klicken Sie mit der rechten Maustaste auf das Icon und wählen Sie "Connect to...". Danach erscheint dieses Fenster:

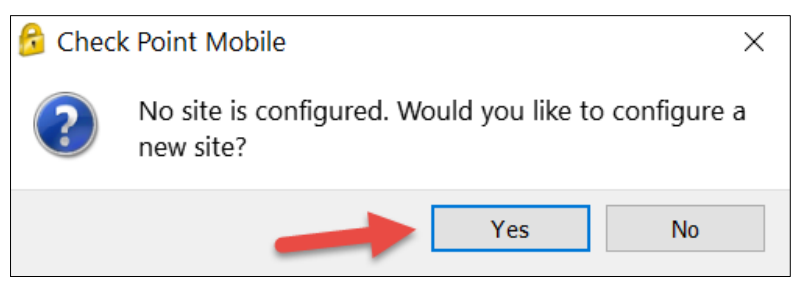

Bestätigen Sie mit "Yes" und gehen Sie im nächsten Fenster auf "Next".

Füllen Sie das Feld entsprechende der BMDASP Umgebung aus und drücken Sie auf "Next".

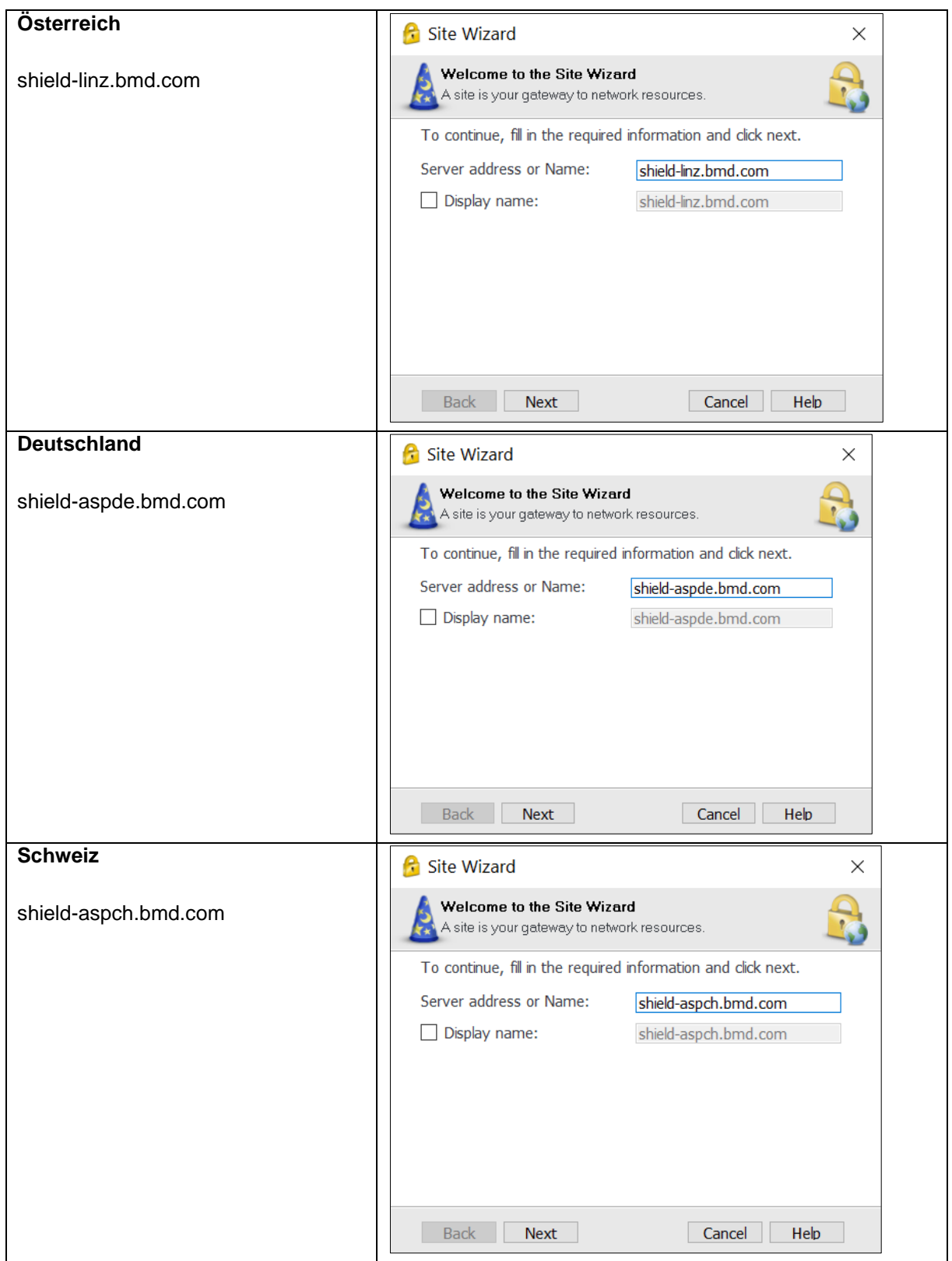

Wählen Sie auf den folgenden Seiten die markierten Einstellungen und bestätigen Sie diese jeweils mit "Next"

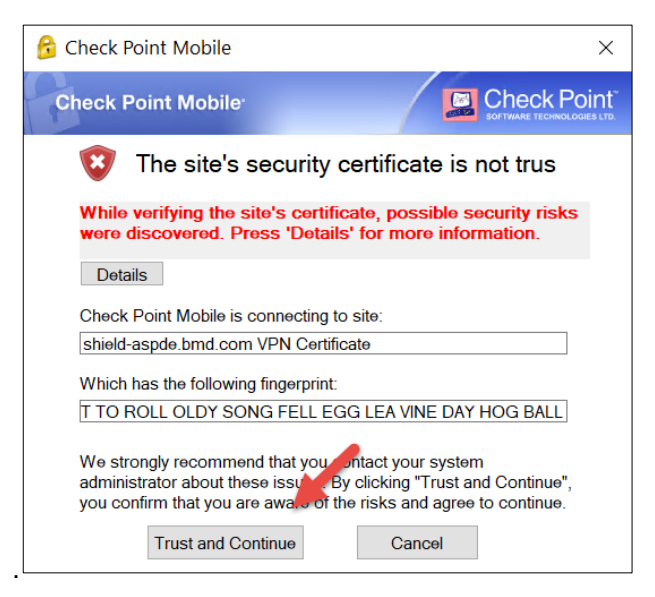

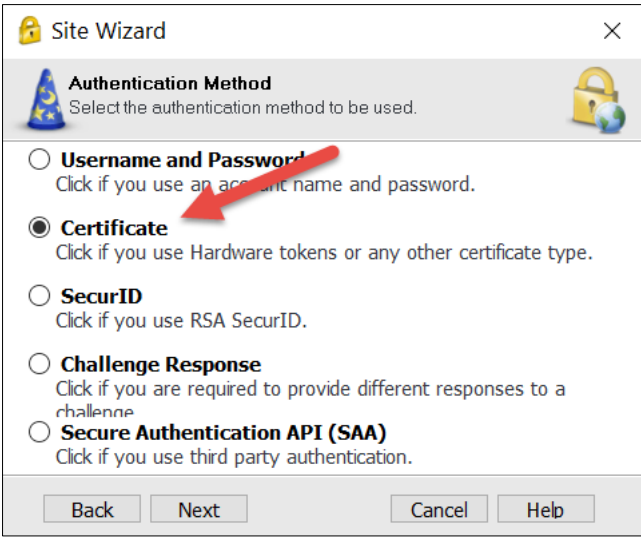

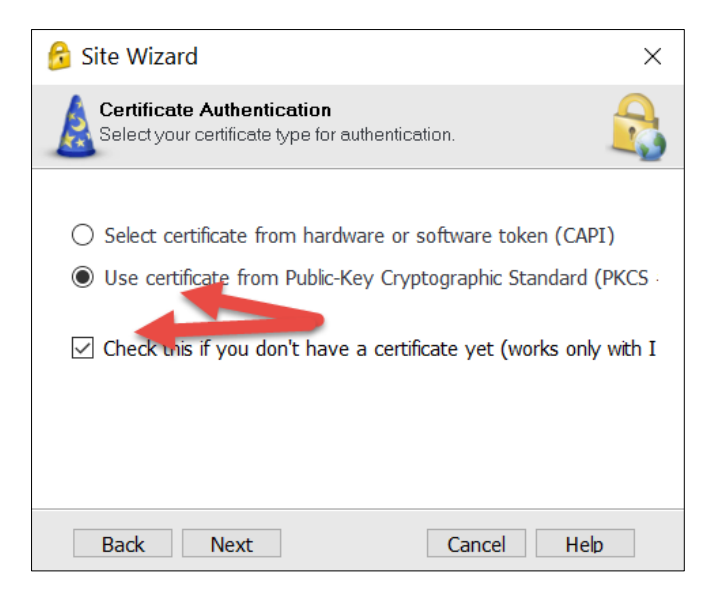

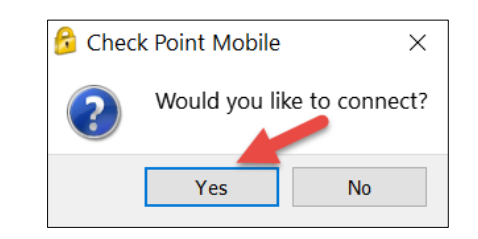

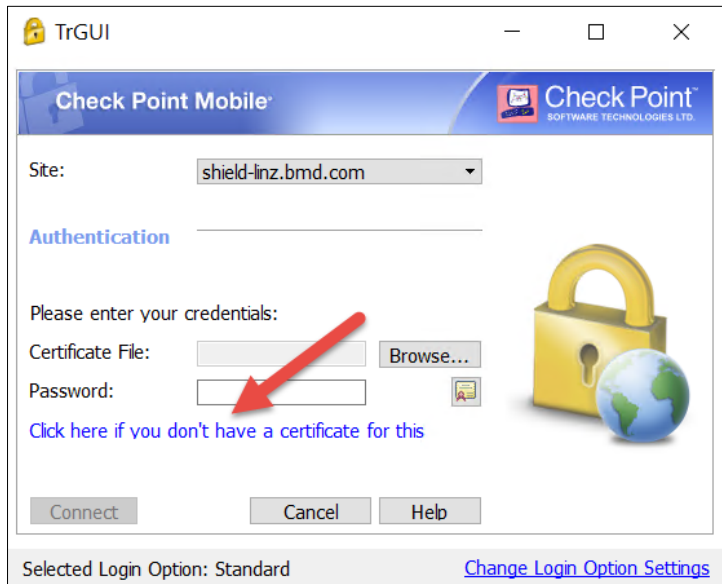

Wenn Sie bei diesem Fenster angelangt sind, können Sie selbst ein Passwort festlegen. Geben Sie den Registration Key ein, den Sie von uns erhalten haben. Danach klicken Sie auf "Enroll".

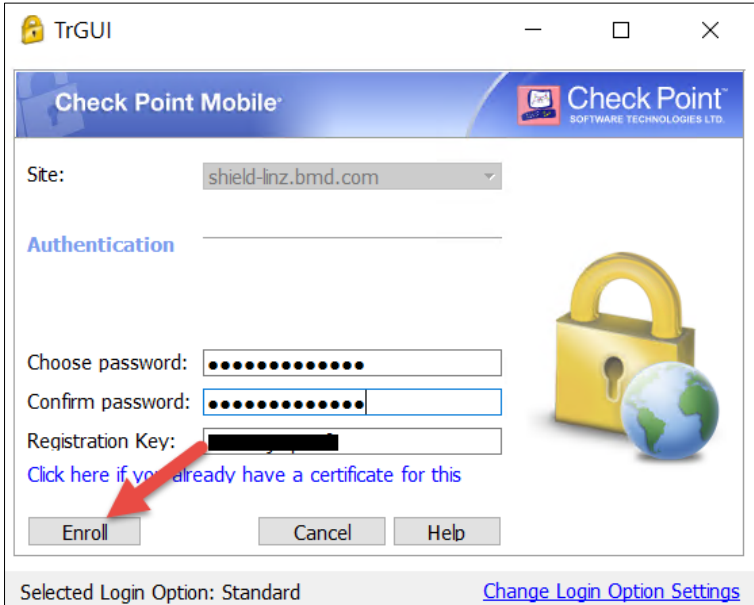

Sie bekommen nun ein Zertifikat, welches für die zukünftige Verbindung verwendet wird. Wählen Sie einen beliebigen Pfad aus, wo Sie dieses Zertifikat speichern möchten (**Achtung! Wenn Sie Ihren Rechner einmal austauschen, so wird diese Datei auf dem neuen Rechner wieder benötigt.**)

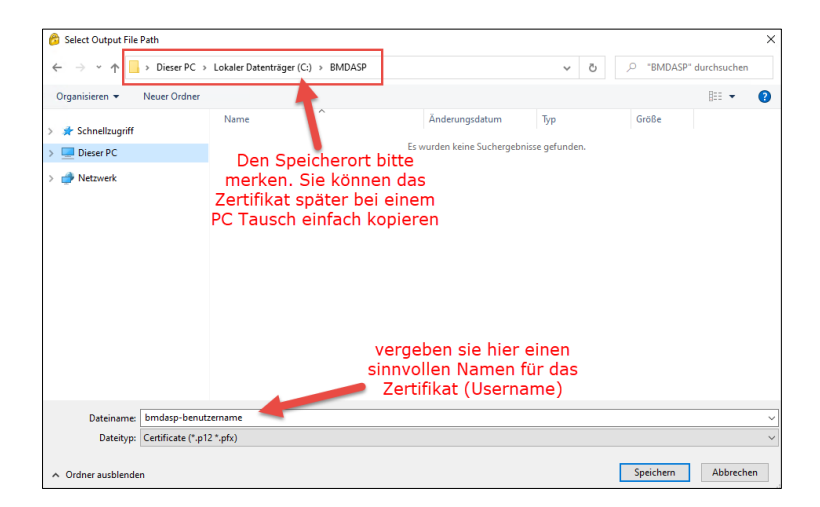

Nachdem der darauffolgende Vorgang abgeschlossen ist, klicken Sie entweder mit der rechten Maustaste auf das Icon in der Symbolleiste und wählen "Connect" oder starten Sie die Verbindung mit einem Doppelklick auf das Symbol.

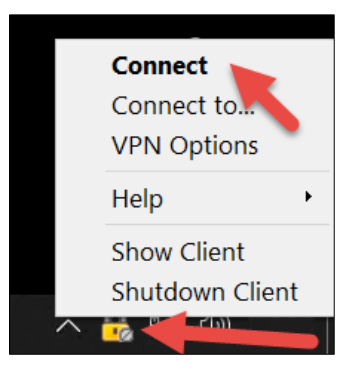

Falls unter "Certificate File" das Feld leer wäre, müssten Sie mit "Browse" Ihr Zertifikat hinterlegen.

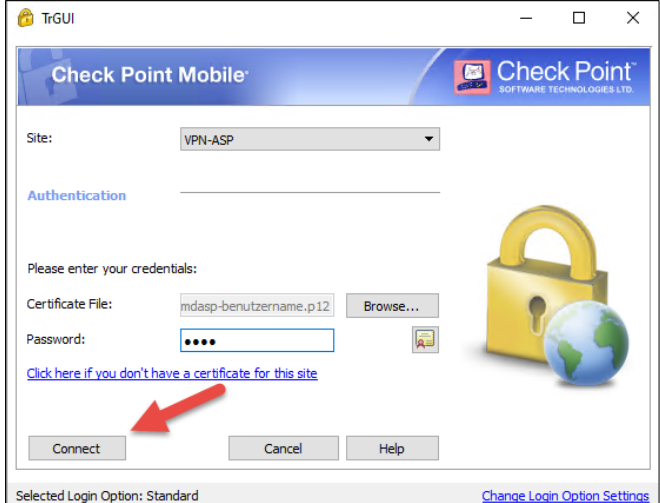

Geben Sie danach Ihr selbstgewähltes Passwort ein und drücken Sie "Connect". Nun sind Sie mit der BMD ASP Firewall verbunden und können den Parallels Client installieren. Verwenden Sie dafür die folgende Installationsanleitung: [ftp://ftp.bmd.com/BMDASP/Parallels-](ftp://ftp.bmd.com/BMDASP/Parallels-Client.pdf)[Client.pdf](ftp://ftp.bmd.com/BMDASP/Parallels-Client.pdf)

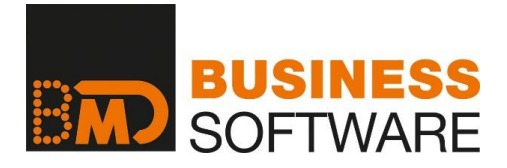

### **STARKE LÖSUNGEN FÜR JEDE UNTERNEHMENS- UND KANZLEIGRÖSSE**

Von BMD erhalten Sie integrierte Softwarelösungen, ein umfassendes Aus- und Weiterbildungssystem und Unterstützung in allen Fragen der Informationstechnologie. Innovation, Branchenkenntnis und Perfektion zeichnen die BMD

Lösungen seit über 40 Jahren aus. Alle Produkte aus einer Hand ermöglichen eine unerreichte Integration der einzelnen Teilbereiche und die bestmögliche Zusammenarbeit mit Ihren Kunden.

#### **BMD**CONSULT

Die Gesamtlösung für Steuerberater und Wirtschaftsprüfer

**BMD**ACCOUNT Die Komplettlösung für das Rechnungswesen

**BMD**HRM Lohn & Human Resource Management

**BMD**CRM Büro-, Kunden- & Dokumentenmanagement

**BMD**COMMERCE Von der Faktura bis zur kompletten ERP-Lösung

**BMD**PROJEKT Die Gesamtlösung für projektorientierte Unternehmen

**BMD**WEB Das Unternehmen auf dem Smartphone

**BMD**CLOUD We make business easy

#### **BMDÖSTERREICH:**

BMD SYSTEMHAUS GesmbH Sierninger Straße 190 4400 Steyr Tel. +43 (0)50 883 Fax +43 (0)50 883 66

Landstraße 66 4020 Linz Tel. +43 (0)50 883

Storchengasse 1 1150 Wien Tel. +43 (0)50 883 4000 Franz-Brötzner-Straße 12 5071 Wals bei Salzburg Tel. +43 (0)50 883 4600

#### **BMDDEUTSCHLAND:**

BMD GmbH Donnerstraße 10 22763 Hamburg Tel. +49 (0)40 55 43 92 0

#### **BMDSCHWEIZ:**

**BMD ACCOUNT** 

**BND MEE** 

BMD Systemhaus Schweiz AG Messenriet 16 8500 Frauenfeld Tel. +41 (0)52 723 00 55 Fax +41 (0)52 723 00 51

**BMD** CLOUD

**BMD<sup>'</sup>CONSUL** 

**BMD** HRM

#### **BMDUNGARN:**

BMD Rendszerház Kft. 1139 Budapest Forgách u. 19. Tel. +36 1 235 7090 Fax + 36 1 235 7099

#### **BMDTSCHECHIEN:**

BMD Česká republika Slezská 32 12000 Prag Tel. & Fax +420 222 521052

**BMD** CRI

**BMD COMMERCE** 

**BMD PROJEC** 

#### **BMDSLOWAKEI:**

BMD Business Solutions s.r.o. Suché Mýto 1 81103 Bratislava Tel. +421 (0)220 861 990 Fax +421 (0)220 861 991

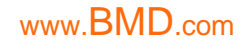